# ScreenBeam Unified Communications

**User Guide** 

Version: 1.0

### **Document and Software Copyrights**

This ScreenBeam Document and all software offered through or used on this ScreenBeam Document are our property or the property of our suppliers, sponsors, licensors or affiliates (collectively, "Business Partners"), and are protected by United States and international copyright law, trademark law, and trade secret law, as well as other laws, rules and regulations.

We own a copyright in this ScreenBeam Document and in the selection, coordination and arrangement of the content available through this ScreenBeam Document. Except as expressly provided herein, neither we nor our Business Partners grant any rights to you under any patents, copyrights, trademarks or trade secret information. Accordingly, unauthorized use of this ScreenBeam Document or any content available on this ScreenBeam Document may violate patent laws, copyright laws, trademark laws, trade secret laws, and laws pertaining to privacy and publicity rights or other laws or regulations.

Copyright © 2021 ScreenBeam Inc. All Rights Reserved. ScreenBeam, and the ScreenBeam logo and all page headers, custom graphics and button icons are the service marks, trademarks, and/or trade dress of ScreenBeam ("Trademarks"). All other service marks, trademarks, product names and company names or logos displayed in this ScreenBeam Document are the property of their respective owners. You may not use, copy, reproduce, republish, upload, post, transmit, distribute or modify any of the Trademarks in any way, including in advertising or publicity pertaining to distribution of materials on this ScreenBeam Document, without our prior written consent.

# **Table of Contents**

| Part I   | Introd    | uction                                                    | 1  |
|----------|-----------|-----------------------------------------------------------|----|
| 1.1      | P         | rerequisites                                              | 1  |
| 1.2      | To        | opology                                                   | 1  |
| Part II  | Set up    | ScreenBeam Receiver                                       | 2  |
| 2.1      | E         | nable Zoom Meeting Service                                | 2  |
| 2.2      | C         | onfigure a Zoom Account                                   | 4  |
| 2.3      | Se        | etup Meeting Calendar                                     | 4  |
| Part III | Sched     | ule a Zoom Meeting                                        | 5  |
| 3.1      | P         | ublish Calendar of an Office 365 Account                  | 6  |
| 3.2      | Α         | dd Zoom for Outlook Add-in to an Outlook E-mail Account   | 9  |
| 3.3      | So        | chedule a Zoom Meeting                                    | 12 |
|          | 3.3.1     | Schedule a Zoom Meeting with Outlook App                  | 12 |
|          | 3.3.2     | Schedule a Zoom Meeting with Outlook Web                  | 16 |
|          | 3.3.3     | Schedule a Zoom Meeting with Zoom App                     | 18 |
|          | 3.3.4     | Schedule a Zoom Meeting with Zoom Web                     | 22 |
| Part IV  | Manag     | ge Zoom Meeting                                           | 24 |
| 4.1      | U         | sing the Zoom Controller                                  | 24 |
| 4.2      | Н         | ost a Zoom Meeting                                        | 27 |
| 4.3      | Jo        | oin a Scheduled Zoom Meeting                              | 29 |
| 4.4      | Jo        | oin a Zoom Meeting on Demand                              | 30 |
| 4.5      | C         | ontrol a Zoom Meeting with Zoom Controller                | 31 |
|          | 4.5.1     | End a Zoom Meeting as a Host                              | 31 |
|          | 4.5.2     | Leave a Zoom Meeting as a Host                            | 31 |
|          | 4.5.3     | Leave a Zoom Meeting as a Guest                           | 32 |
|          | 4.5.4     | Admit New Participants                                    | 32 |
|          | 4.5.5     | Manage Participant's Microphone and Camera                | 33 |
|          | 4.5.6     | Control Receiver's Peripherals                            | 35 |
|          | 4.5.7     | Other Control Elements                                    | 35 |
| 4.6      | SI        | hare Local Participants' Screens with Remote Participants | 36 |
| Appendi  | x - FAQ a | and Known Issues                                          | 37 |
| FAQ      |           |                                                           | 37 |
| Kno      | wn Issu   | es                                                        | 37 |

# Part I Introduction

ScreenBeam Unified Communications (SBUC for short) integrates the Wireless Display front-of-room user experience with Zoom Video conferencing services.

## 1.1 Prerequisites

- ScreenBeam 1100 Plus receiver with firmware of 11.1.10.0 or higher
- Internet access
- (Optional) An Office 365 E-mail account for calendar integration
- A Zoom User account
- USB web camera, microphone and speaker
- An HDMI display
- A tablet or mobile phone with QR code scanner
- (Optional) A laptop or mobile device for wireless display or HDMI projection

## 1.2 Topology

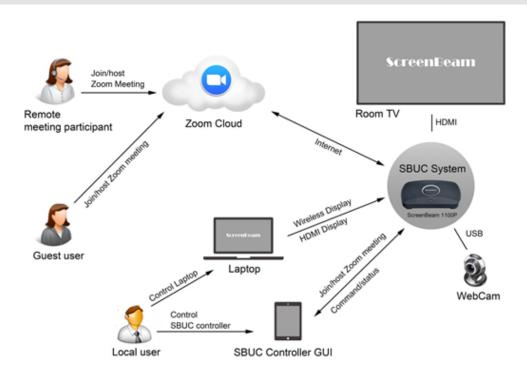

This diagram shows the environment that the SBUC System operates in. The SBUC System consists of these components:

- A ScreenBeam receiver (such as ScreenBeam 1100 Plus) with custom Zoom Video Conferencing Client onboard.
- A USB microphone, speaker and webcam that connects to the ScreenBeam receiver.

These are known as the room microphone/speaker/camera.

- A large display, optionally touch-enabled, that connects to the ScreenBeam receiver by HDMI cable.
- SBUC Controller, which is a web interface that provides the end-user with a GUI to control the custom Zoom app that runs on the ScreenBeam receiver.
- The SBUC System is connected to the Internet and to the Zoom Video Conferencing cloud service.
- An SBUC System is typically installed in a personal meeting space like an executive office or home office.
- The SBUC System plays the role of a personal meeting space that bridges the local users with the online meeting participants and adds the Wireless Display and HDMI Display capabilities to the Zoom meeting.
- A Local User is an in-office employee who attends the Zoom meeting in an office equipped with an SBUC System.
- Guest users refer to non-host members of a Zoom meeting.
- A Remote Meeting Participant refers a person who attends a Zoom meeting online, aka a remote user.

# Part II Set up ScreenBeam Receiver

ScreenBeam receiver can be enabled with Zoom meeting services. Internet access is required to use the Zoom meeting service and the optional Outlook calendar service. Ensure that the ScreenBeam receiver is connected to a network with internet access.

## 2.1 Enable Zoom Meeting Service

The video conferencing service on ScreenBeam is disabled by default. To use the service, it must be enabled.

To enable video conferencing service, follow this procedure:

- 1. Ensure that the receiver is connected to a network with internet access.
- Log into ScreenBeam receiver's Local Management Interface (LMI) and go to the Video Conferencing page.

Note: For details about how to log into a ScreenBeam receiver's LMI, refer to the receiver's User Manual.

#### ScreenBeam<sup>®</sup>

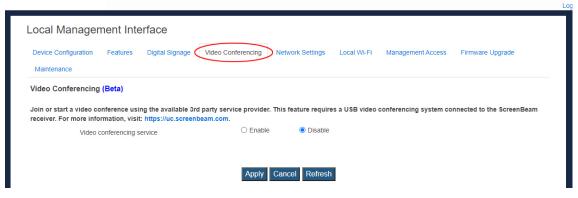

3. Set **Video conferencing service** to **Enable**. A **Terms of Service** window appears. Read the license agreement carefully. Click **I AGREE** to continue.

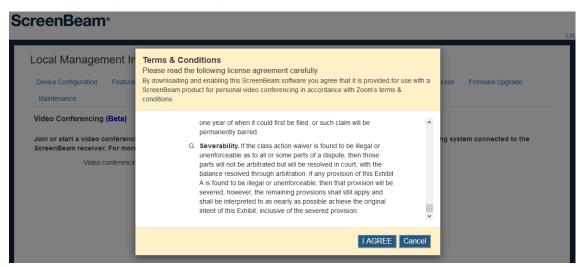

4. The ScreenBeam receiver will download the Zoom app.

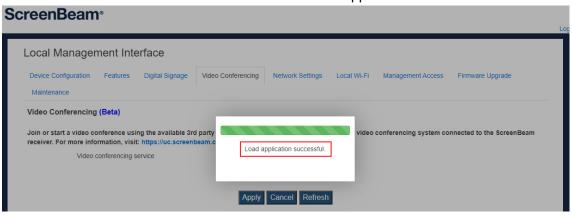

5. Click **Apply** to enable the video conference service after the Zoom app is successfully downloaded.

## 2.2 Configure a Zoom Account

A Zoom account is required to use the Zoom cloud video meeting services. To use the Zoom meeting services on ScreenBeam, it is required to configure a Zoom account on the receiver.

To configure a Zoom User account and its password on ScreenBeam, follow this procedure:

- 1. Ensure that a Zoom User account and its password are available.
- Log into ScreenBeam receiver's LMI and go to the Video Conferencing page.
   Note: For details about how to log into a ScreenBeam receiver's LMI, refer to the receiver's User Manual.

#### ScreenBeam<sup>®</sup>

| Local Management Interface                                                                                                    |                       |                             |                              |                           |  |  |  |
|----------------------------------------------------------------------------------------------------|-----------------------|-----------------------------|------------------------------|---------------------------|--|--|--|
| Device Configuration Features Digital Signage  Maintenance                                                                                                    | Video Conferencing Ne | etwork Settings Local Wi    | -Fi Management Access        | Firmware Upgrade          |  |  |  |
| Video Conferencing (Beta)  Join or start a video conference using the available 3rd party service provider. This feature requires a USB video conferencing system connected to the ScreenBeam receiver. For more information, visit: https://uc.screenbeam.com. |                       |                             |                              |                           |  |  |  |
| Join or start a video conference using the available 3rd p                                                                                                    |                       | s feature requires a USB vi | ideo conferencing system con | nnected to the ScreenBeam |  |  |  |
| Join or start a video conference using the available 3rd p                                                                                                    |                       | s feature requires a USB vi | ideo conferencing system con | nnected to the ScreenBeam |  |  |  |
| Join or start a video conference using the available 3rd preceiver. For more information, visit: https://uc.screenbe                                                                                                    | am.com.               | O Disable                   | ideo conferencing system cor | nnected to the ScreenBeam |  |  |  |

3. Go to the **Zoom**® section, and type a Zoom User account in the **Account** box and its password in the **Password** box.

| Zoom®       |                                                                                                    |  |                 |  |  |  |  |  |
|-------------|----------------------------------------------------------------------------------------------------|--|-----------------|--|--|--|--|--|
| A Zoom® acc | A Zoom® account is required to start a Zoom® conference call. Visit https://www.zoom.com for more details. |  |                 |  |  |  |  |  |
|             | Account                                                                                                    |  |                 |  |  |  |  |  |
|             | Password                                                                                                   |  | ☐ Show Password |  |  |  |  |  |

4. Click **Apply** to save your settings.

## 2.3 Setup Meeting Calendar

ScreenBeam receiver can display an Outlook meeting calendar on the connected display and in the Controller. Setting up the Meeting Calendar is optional.

To set up a calendar for the ScreenBeam receiver, follow this procedure:

- 1. Ensure that the calendar of an Office 365 E-mail account is published, and its link (ics) is obtained.
  - Refer to Section 3.1 Publish Calendar of an Office 365 Account for detail.
- Log into ScreenBeam receiver's LMI and go to the Video Conferencing page.
   Note: For details about how to log into a ScreenBeam receiver's LMI, refer to the

receiver's User Manual.

#### ScreenBeam<sup>®</sup>

| Local Management Interface                                                                                                    |                         |                        |                      |                                |                            |  |  |
|----------------------------------------------------------------------------------------------------|-------------------------|------------------------|----------------------|--------------------------------|----------------------------|--|--|
| Device Configuration Features  Maintenance                                                                                                    | Digital Signage         | Video Conferencing Net | work Settings Loc    | al Wi-Fi Management Access     | Firmware Upgrade           |  |  |
| Video Conferencing (Beta)  Join or start a video conference using the available 3rd party service provider. This feature requires a USB video conferencing system connected to the ScreenBeam |                         |                        |                      |                                |                            |  |  |
| Join or start a video conference usi                                                                                                    | •                       |                        | feature requires a U | SB video conferencing system c | onnected to the ScreenBeam |  |  |
|                                                                                                    | t: https://uc.screenbea |                        | feature requires a U | SB video conferencing system c | onnected to the ScreenBeam |  |  |
| Join or start a video conference usi receiver. For more information, visit                                                                                                    | t: https://uc.screenbea | ım.com.                | O Disable            | SB video conferencing system c | onnected to the ScreenBeam |  |  |

 Go to the Meeting Calendar section, set Display calendar onscreen to Enable and enter the link (ics) of the published calendar in the Outlook Url link box.
 Note: This Outlook URL link is obtained when you are publishing the calendar of an Office

365 E-mail account. Refer to Section **3.1 Publish Calendar of an Office 365 Account** for detail.

| Meeting Calendar                                                                               |                           |                          |           |  |  |  |  |  |
|------------------------------------------------------------------------------------------------|---------------------------|--------------------------|-----------|--|--|--|--|--|
| An Outlook room resource account is required to display the room's meeting calendar on screen. |                           |                          |           |  |  |  |  |  |
|                                                                                                | Display calendar onscreen | <ul><li>Enable</li></ul> | O Disable |  |  |  |  |  |
|                                                                                                | Outlook Url link          |                          |           |  |  |  |  |  |

- 4. Click Apply to save your settings.
- 5. A calendar will be displayed on the receiver's RTC screen if there are scheduled meeti

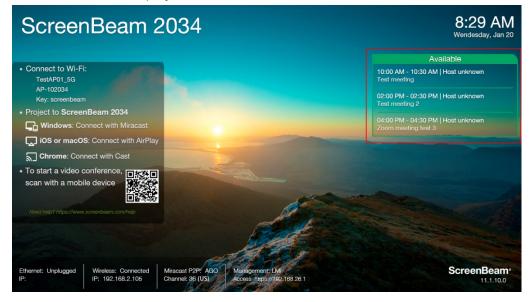

# Part III Schedule a Zoom Meeting

Zoom meetings can be scheduled and shown on the calendar. Scheduling a Zoom meeting is optional.

## 3.1 Publish Calendar of an Office 365 Account

To display the calendar of an Office 365 E-mail account on the room display connected to the ScreenBeam, the calendar of the account must be published first and then configured on the ScreenBeam.

To publish calendar of an Office 365 E-mail account, follow this procedure:

- 1. Log into Outlook Web with the office account.
- 2. Click the **Settings** button on the upper quick access bar, and then click **View all Outlook settings**.

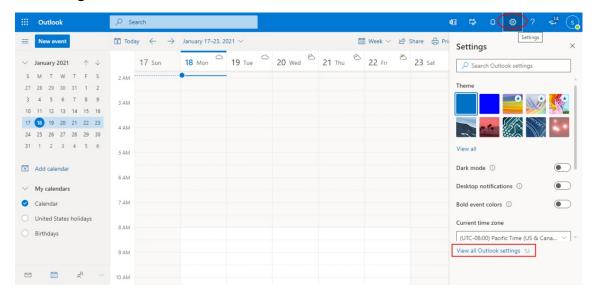

3. The **Settings** window will appear. Select **Calendar > Shared calendars** to display the **Shared calendars** page.

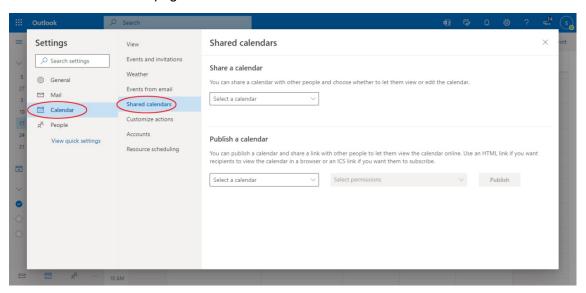

4. Go to the **Publish a calendar** section, select **Calendar** in the **Select a calendar** box, and then select **Can view all details** in the **Select permissions** box. Click **Publish**.

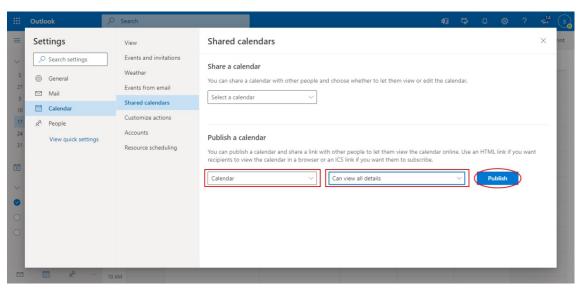

5. Copy and save the ics link. This link is used to configure meeting calendar on the ScreenBeam receiver. Refer to Section **2.3 Setup Meeting Calendar** for detail.

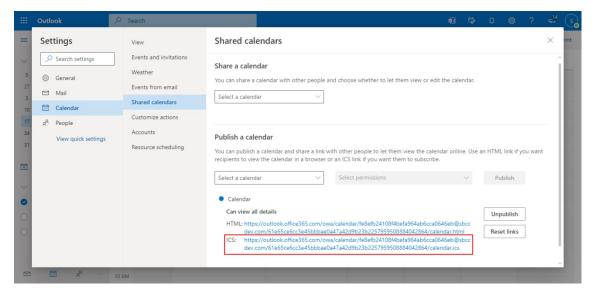

## 3.2 Add Zoom for Outlook Add-in to an Outlook E-mail

#### **Account**

The **Zoom for Outlook** add-in is required to schedule a Zoom video conference in Outlook.

To add the **Zoom for Outlook** add-in to an Office 365 E-mail account, follow this procedure:

- 1. Log into Outlook App/Web with the Office 365 account.
- 2. For Outlook app, select **Home > Get Add-ins** on the ribbon.

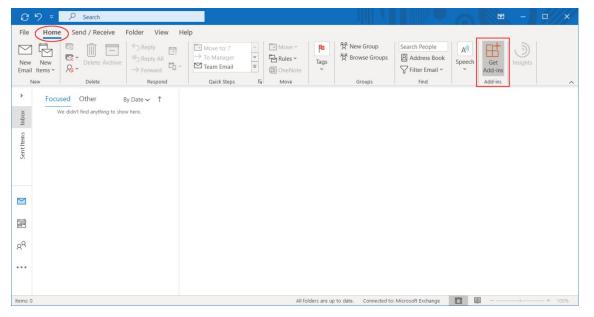

For Outlook web, go to Microsoft Office Home page, and then select **Add-Ins**.

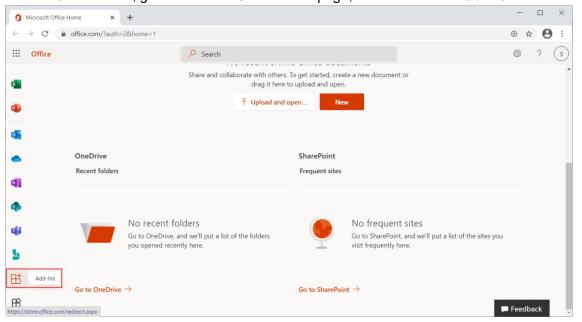

3. The **Add-Ins** window will appear. Type **Zoom for Outlook** in the Search box, and then select **Zoom for Outlook** from the search result.

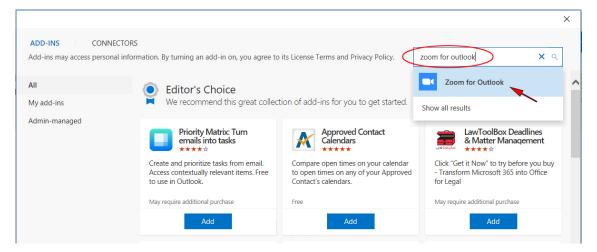

For Outlook web, you can skip steps 2-3, and access this link on the same web browser: https://appsource.microsoft.com/en-us/product/office/WA104381712.

4. The Zoom for Outlook page will appear. Click the **Add** button to add this add-in to your Outlook E-mail account.

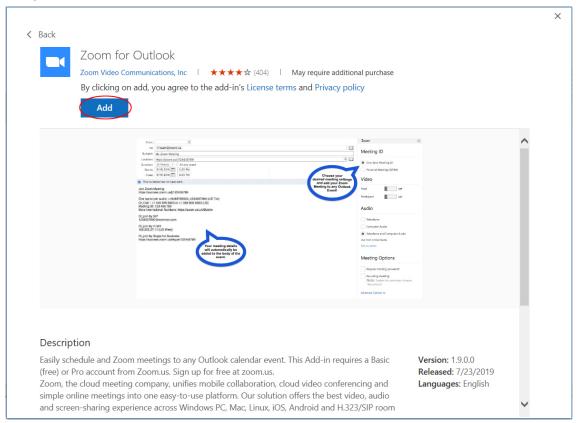

5. Open the new appointment window, and the newly added **Zoom for Outlook** add-in will appear on the ribbon.

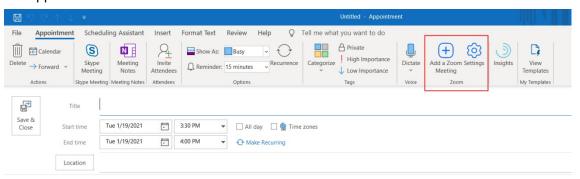

On Outlook web, the Zoom for Outlook add-in is shown on the tool bar of the New Event window.

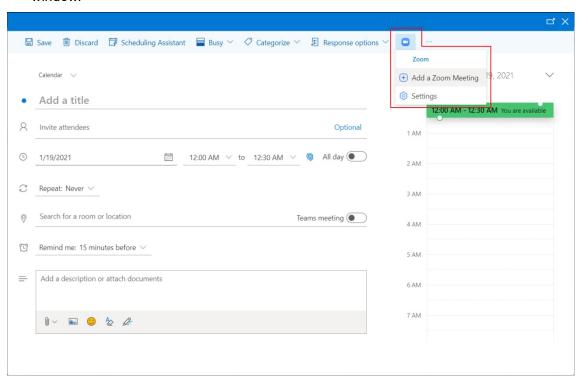

## 3.3 Schedule a Zoom Meeting

A Zoom meeting can be scheduled via Outlook app/web or Zoom app/web.

#### 3.3.1 Schedule a Zoom Meeting with Outlook App

Ensure that **Zoom for Outlook** add-in is added to the user's E-mail account before scheduling a Zoom meeting. Refer to Section **3.2** Add Zoom for Outlook Add-in to an Outlook E-mail Account for detail.

Ensure that the published calendar link (.ics) of the Office E-mail account is configured onto the ScreenBeam receiver in the room. Refer to Section **3.1 Publish Calendar of an Office 365 Account** and Section **2.3 Setup Meeting Calendar** for detail.

To schedule a Zoom meeting with the Outlook app, follow this procedure:

- 1. Log into the Outlook app.
- 2. Click the Calendar icon to switch to the Calendar view.

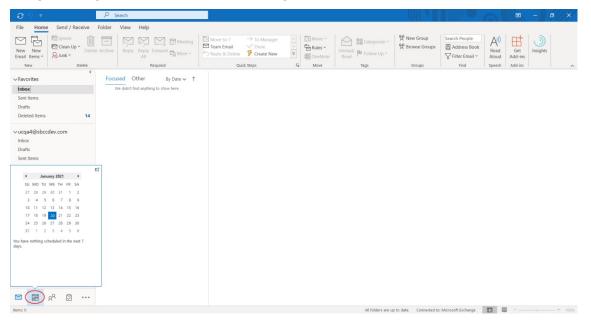

3. On the Calendar window, select **New Appointment** on the **Home** ribbon.

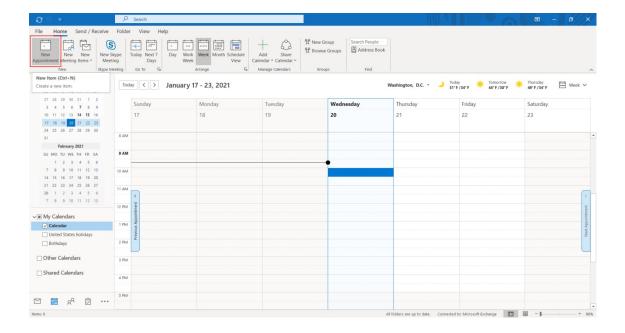

4. The **Appointment** window appears. Type a meeting title in the Title field, and then click the **Invite Attendees** button to show the attendee address fields if you want to invite meeting attendees.

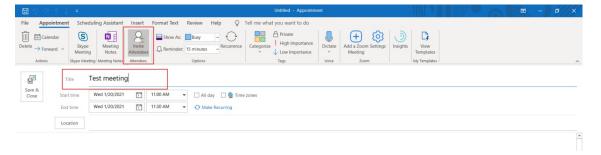

5. Specify a date and a time window for the meeting, and set recurrence if it is needed.

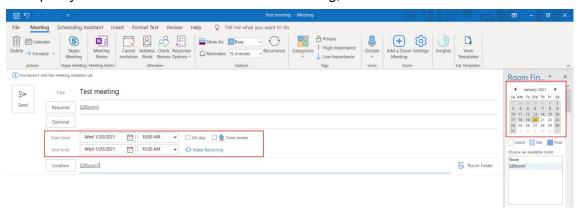

6. Click **Setting** on the **Zoom** add-in field under **Meeting > Zoom** ribbon to show the Zoom

settings and configure Zoom meeting settings. It is required to sign in with a Zoom account.

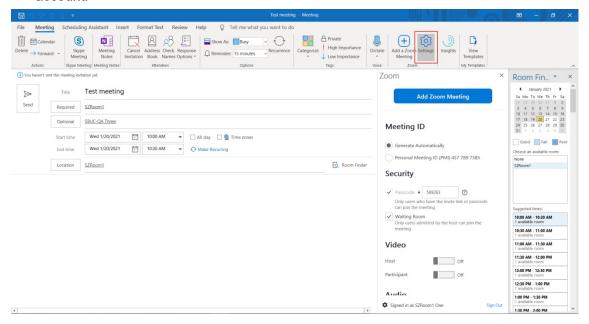

7. Click the Add Zoom Meeting button on the Zoom add-in field under Meeting > Zoom ribbon to add a Zoom meeting. A Zoom meeting will be added in a few seconds, and a Zoom meeting link, together with Meeting ID and passcode, are created and attached to the meeting appointment.

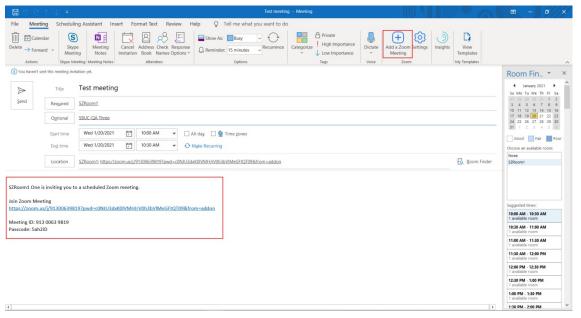

8. Click **Send** to save and send the Zoom meeting appointment.

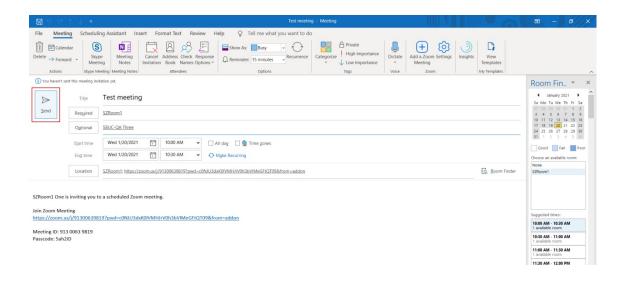

#### 3.3.2 Schedule a Zoom Meeting with Outlook Web

Ensure that **Zoom for Outlook** add-in is added to the user's E-mail account before scheduling a Zoom meeting. Refer to Section **3.2** Add **Zoom for Outlook** Add-in to an Outlook E-mail Account for detail.

Ensure that the published calendar link (.ics) of the Office E-mail account is configured onto the ScreenBeam receiver in the room. Refer to Section **3.1 Publish Calendar of an Office 365 Account** and Section **2.3 Setup Meeting Calendar** for detail.

To schedule a Zoom meeting with Outlook on web, follow this procedure:

- 1. Log into Outlook on web.
- 2. Click the Calendar icon to switch to the Calendar view.

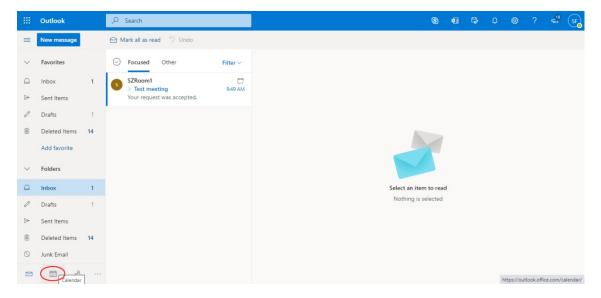

3. On the Calendar window, select **New event** on the upper left corner.

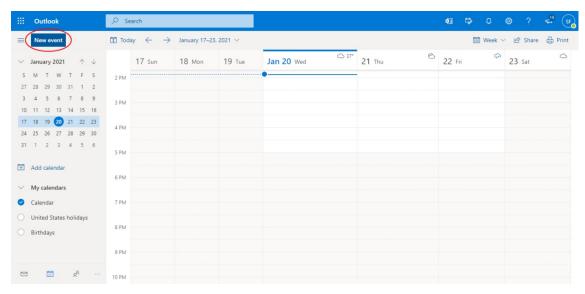

4. The meeting scheduling window appears. Add meeting attendees in the invite attendee

field and configure other meeting parameters, such as adding a title, inviting attendees, specifying a time window, setting a recurrence, reminder.

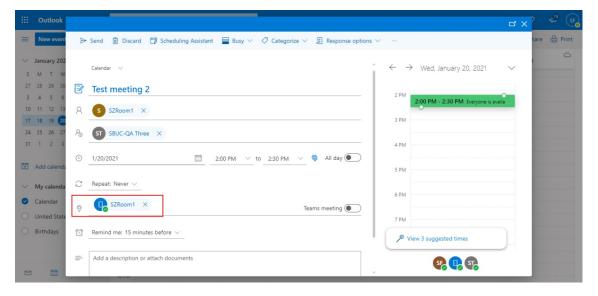

5. Click the **Zoom** add-in icon on the toolbar (or click the three dots first if it is not shown) and then select **Settings** to open Zoom meeting settings, and configure Zoom meeting settings. It is required to sign in with a Zoom account.

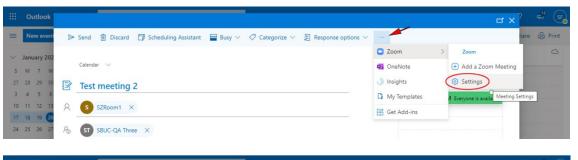

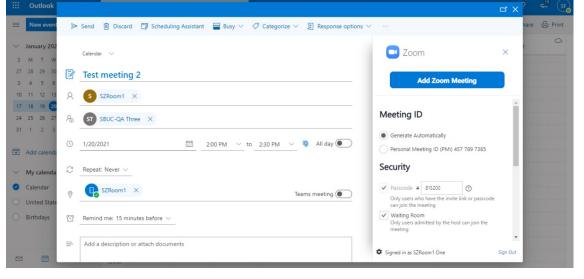

6. Click the **Zoom** add-in icon on the toolbar (or click the three dots first if it is not shown)

and then select **Add a Zoom meeting** to add a Zoom meeting. A Zoom meeting will be added in a few seconds, and a Zoom meeting link, together with Meeting ID and passcode, are created and attached to the meeting appointment.

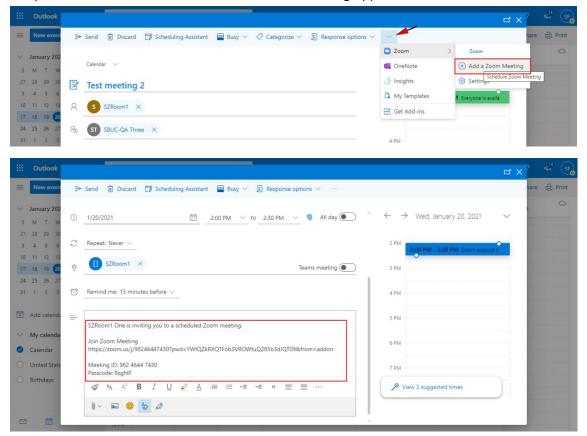

7. Click **Send** to save and send the Zoom meeting appointment.

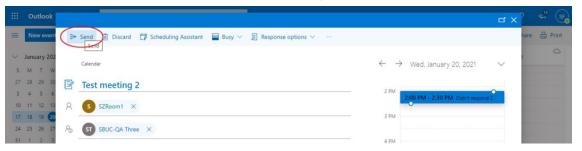

#### 3.3.3 Schedule a Zoom Meeting with Zoom App

Ensure that the published calendar link (.ics) of the Office E-mail account is configured onto the ScreenBeam receiver in the room. Refer to Section 3.1 Publish Calendar of an Office 365 Account and Section 2.3 Setup Meeting Calendar for detail.

To schedule a Zoom meeting with the Zoom app, follow this procedure:

- 1. Ensure that an Outlook app is installed and a user has signed in.
- 2. Log into the Zoom app with a Zoom account.
- 3. In the Zoom's home page, click the **Schedule** button to start a meeting schedule.

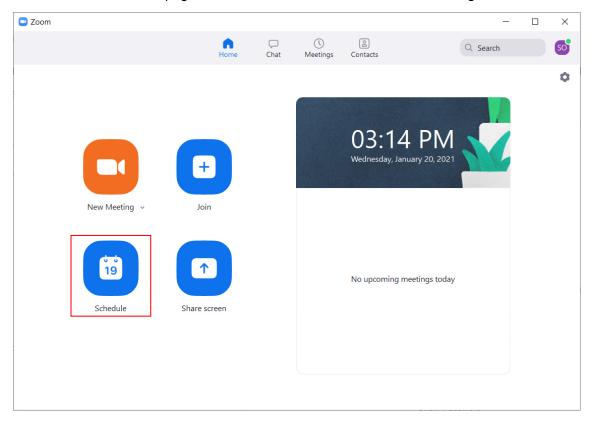

4. The **Schedule meeting** window appears. Select **Outlook** in the **Calendar** section and set up other meeting parameters as desired. Click **Save**.

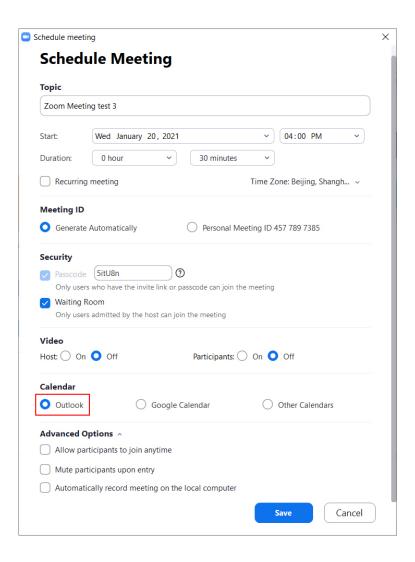

5. Zoom will save the meeting schedule in a few seconds and open an Outlook meeting appointment, with the link, ID and passcode of the scheduled Zoom meeting attached.

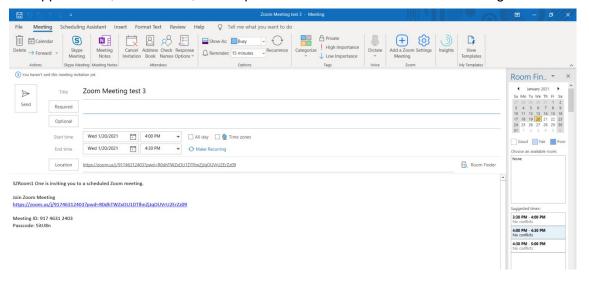

6. Add meeting attendees in the attendee fields. Click **Send**.

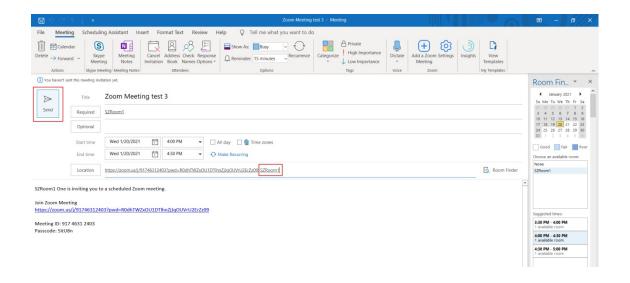

#### 3.3.4 Schedule a Zoom Meeting with Zoom Web

Ensure that the published calendar link (.ics) of the Office E-mail account is configured onto the ScreenBeam receiver in the room. Refer to Section **3.1 Publish Calendar of an Office 365 Account** and Section **2.3 Setup Meeting Calendar** for detail.

To schedule a Zoom meeting with Zoom on web, follow this procedure:

- 1. Ensure that an Outlook app is installed and a user has signed in.
- 2. Sign into Zoom on web (www.zoom.us) with a Zoom account.
- 3. Select **Meeting** on the user's home page, and then select **Schedule a Meeting** in the **Upcoming** or **Previous** tab page.

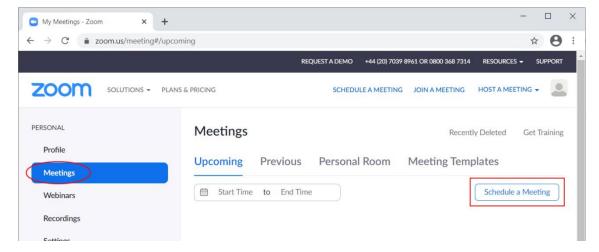

4. The **Schedule a Meeting** page appears. Set up meeting parameters as desired. Click **Save**.

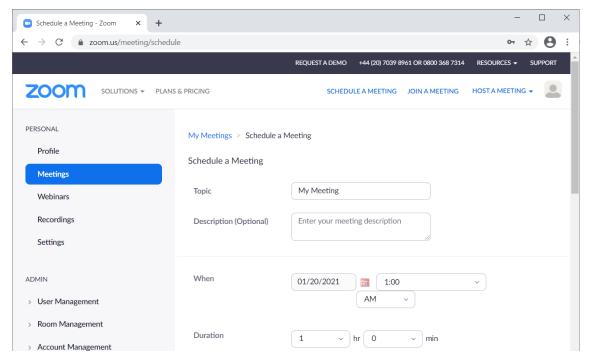

5. Zoom will save the meeting schedule in a few seconds and go to My Meeting > Manage

"My Meeting". Click the Outlook Calendar (ics) button to download the Outlook calendar file.

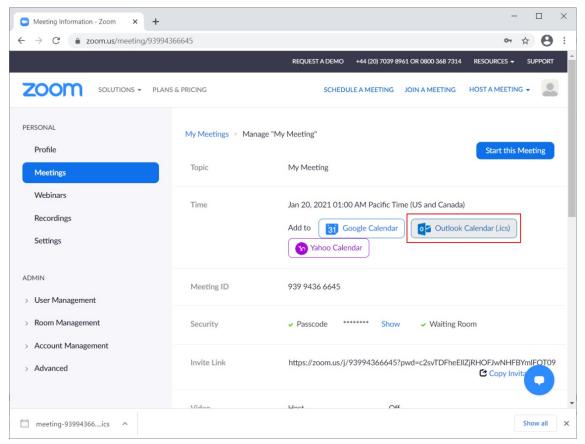

6. Double-click the downloaded Outlook calendar file to open an Outlook meeting appointment. The link, ID and passcode of the scheduled Zoom meeting are attached automatically.

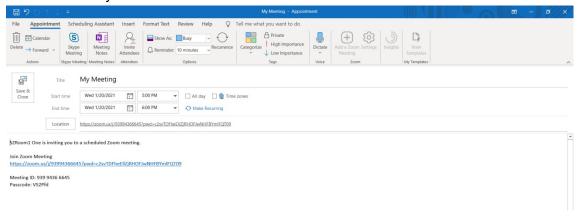

7. Add meeting attendees in the attendee fields. Click **Send**.

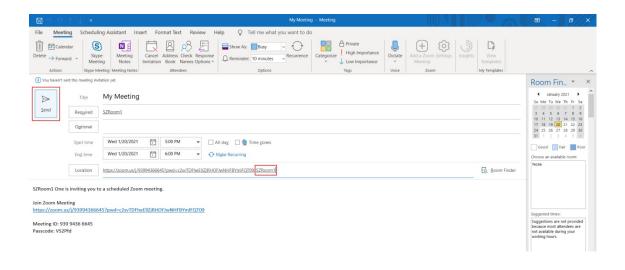

# **Part IV Manage Zoom Meeting**

A Zoom Controller web interface is implemented on ScreenBeam receiver to allow users to manage a Zoom meeting. The Zoom Controller will serve to perform all management functions of a Zoom meeting.

## 4.1 Using the Zoom Controller

To use the Zoom controller web interface on a ScreenBeam receiver, follow this procedure:

- 1. Ensure that Video conferencing service is enabled, and a Zoom account together with its password is configured on the ScreenBeam receiver.
  - Refer to Part II Set up ScreenBeam Receiver for detail.
- 2. Ensure that the ScreenBeam is connected to a network with internet access and that an IP address is assigned.
- 3. The Zoom controller can be accessed with one of the following methods:
  - Scan the QR code on the display to access the Zoom controller.

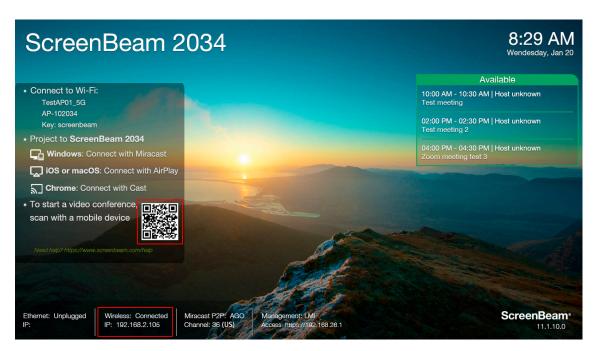

Note: A QR code scanner is required on the mobile device used as the meeting controller. Note: A PIN code is required to access the Zoom controller if the **Controller PIN** feature is enabled.

4. The Zoom Controller page will appear in the web browser.

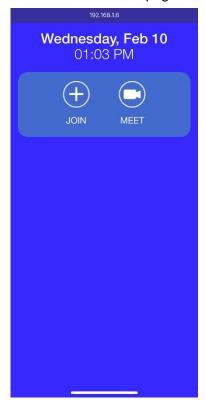

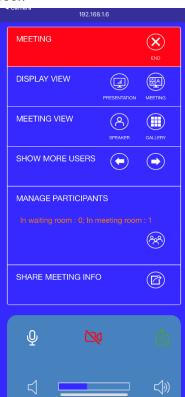

Once a meeting is joined the controller will change to in-meeting controls.

## 4.2 Host a Zoom Meeting

A Zoom controller web interface is implemented on ScreenBeam receiver to allow users to control a Zoom meeting.

To host a meeting using Zoom on ScreenBeam, follow this procedure:

- 1. Ensure that Video conferencing service is enabled, and a Zoom account together with its password is specified on the ScreenBeam receiver.
  - Refer to Part II Set up ScreenBeam Receiver for detail.
- 2. Ensure that ScreenBeam receiver is connected to a network with internet access and that an IP address is assigned.
- 3. Open the Zoom Controller in a web browser.
- 4. A meeting can be started on-demand or from a scheduled meeting
  - a) On-Demand Click Meet
  - b) Scheduled Meeting Click Start next to the meeting in the calendar

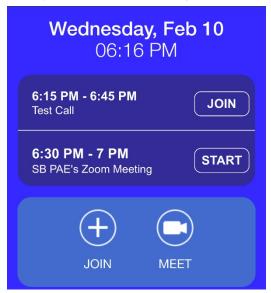

5. A Zoom meeting will be started, with Meeting ID and Passcode displayed on the upper left corner of the room display. The Zoom controller will appear on the mobile device, as shown below.

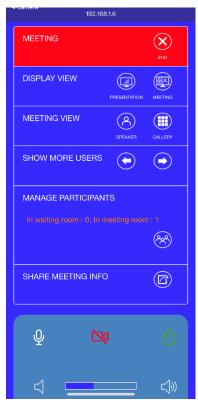

## 4.3 Join a Scheduled Zoom Meeting

To join a scheduled meeting using Zoom on ScreenBeam, follow this procedure:

- 1. Ensure that ScreenBeam receiver is connected to a network with internet access and that an IP address is assigned.
- 2. Ensure that a Zoom meeting is scheduled and the user is invited.
- 3. Open the Zoom Controller in a web browser.
- 4. The controller will display up to three upcoming scheduled meetings. Click the **START** button on a schedule meeting. If the Zoom meeting password was embedded into the invite then skip step 5).

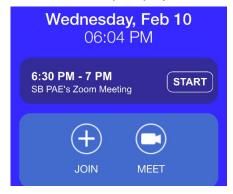

- 5. The Join a Meeting page will appear. The Meeting ID box is auto filled. Enter the meeting passcode in the **Passcode** box and type a name in the **Display Name** box. Set your microphone (MIC) and/or camera (CAM) to on or off. Click **Join**.
  - Note: The meeting passcode can be found in the invitation E-mail.

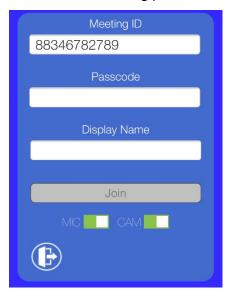

## 4.4 Join a Zoom Meeting on Demand

To join a meeting on demand using Zoom on ScreenBeam, follow this procedure:

- 1. Ensure that ScreenBeam receiver is connected to a network with internet access and an IP address is assigned.
- 2. Ensure that the ID and passcode of a Zoom meeting are obtained.
- 3. Open the Zoom Controller in a web browser.
- 4. The controller will appear. Click the **JOIN** button.

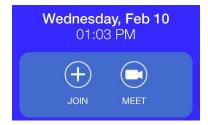

5. The Join a Meeting page will appear. Enter the ID and passcode of the Zoom meeting in the **Meeting ID** and **Passcode** boxes respectively and type a name in the **Display Name** box. Set your microphone (MIC) and/or camera (CAM) to on or off. Click **Join**.

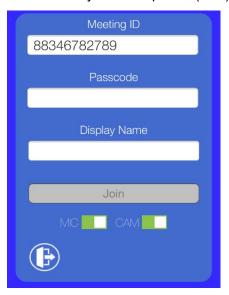

## 4.5 Control a Zoom Meeting with Zoom Controller

This section introduces control elements of the Zoom controller.

NOTE: Closing the controller window will not end or leave a meeting. This section outlines the procedures.

#### 4.5.1 End a Zoom Meeting as a Host

To end a Zoom meeting as a host with the Zoom controller, follow this procedure:

1. Click the **End** button on the MEETING section of the controller page, and the meeting will be ended immediately if there are two participants or less.

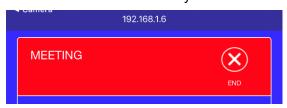

If there are three or more participants, the controller page will open the assign a new host page. Click the cross icon to end the meeting.

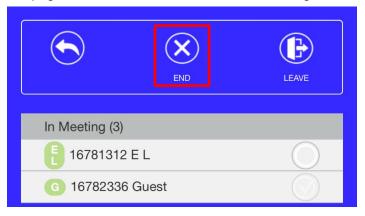

#### 4.5.2 Leave a Zoom Meeting as a Host

If there are three or more participants in the meeting, the host can assign a new host and leave the meeting. To do this, follow the procedure below:

1. Click the **End** button on the MEETING section of the controller page.

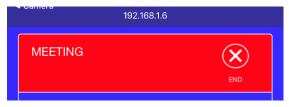

2. The controller will open the assign a new host page. Select a participant in the participant list and then click the Leave icon. You will leave the meeting and the selected participant will be the new host of this meeting.

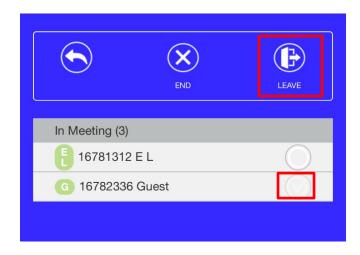

#### 4.5.3 Leave a Zoom Meeting as a Guest

To leave a meeting as a guest, follow this procedure:

• Click the **LEAVE** button on the MEETING section of the controller page and you will leave the meeting immediately.

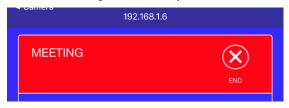

#### 4.5.4 Admit New Participants

If Waiting Room is enabled, new participants to your meeting will go to the Waiting room before admitting to meeting. Follow the procedure below to admit the new participants to the meeting:

- 1. Ensure that you are in the Zoom controller's home page.
- 2. Check the **MANAGE PARTICIPANTS** section for new participants. The **In waiting room** line will show the number of new participants in the Waiting Room. Click the Manage Participant button.

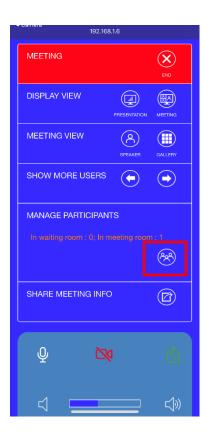

3. The **Participants** page appears. Click **Admit All** to admit all new participants in the Waiting room, or click the **Admit** button to admit new participants one by one.

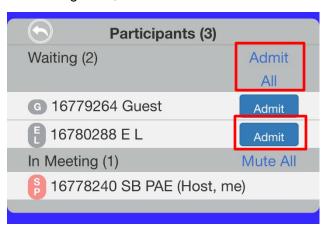

#### 4.5.5 Manage Participant's Microphone and Camera

A meeting host can mute participants and turn off participants' cameras, and invite participants to unmute their microphones and to turn on their cameras. To do these, follow the procedure below:

- 1. Ensure that you are hosting a Zoom meeting on a ScreenBeam receiver and you are in the controller page.
- 2. Click the Manage Participant button in the **MANAGE PARTICIPANTS** section.

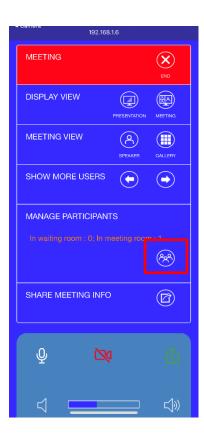

3. The **Participants** page appears. Click **Mute All** to mute all guest participants, or click the Mic or camera icon to mute an individual guest participant or turn off an individual participant's cameras.

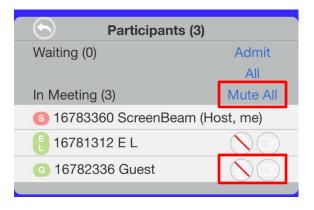

When an individual participant is muted and / or their camera is turned off, the host can click the Mic or camera icon to request the participant to unmute or to turn on their camera.

#### 4.5.6 Control Receiver's Peripherals

The Zoom controller allows users to control the peripherals that are connected to the receiver, such as mic, camera, and speaker.

- Click the Mic icon to mute or unmute the mic;
- Click the camera icon to turn on or off the camera;
- Click the green share button to share the in-room display with all participants and click the button again to end the sharing;
- Drag the volume bar to control the volume of the speaker, or click the speaker icons to toggle the speaker off or on.

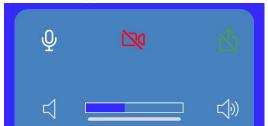

#### 4.5.7 Other Control Elements

 To switch display view between presentation and meeting, click the PRESENTATION or MEETING button.

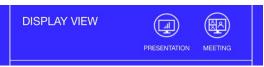

**Presentation Mode** – Displays HDMI input or wireless display content to the in-room screen. This mode is selected automatically when HDMI-IN or a wireless display connection is established.

**Meeting Mode** – Displays the Zoom meeting with participant's videos shown.

To switch meeting view, click the SPEAKER or GALLERY button.

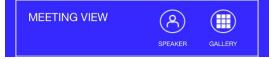

**Speaker Mode** - The speaking participant will be displayed in full screen while other participants are displayed in thumbnails.

**Gallery Mode** – Four participants are displayed in quadrants on the screen. If there are more than four other participants, the "Show more users" control (below) can be used to switch pages and show the other participants.

 To scroll across meeting participants, click the left arrow button to show participants on the previous page or right arrow button to show participants on the next page.

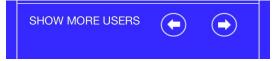

• Click the SHARE MEETING INFO button to open the meeting information page.

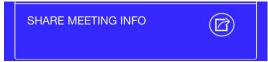

## 4.6 Share Local Participants' Screens with Remote

## **Participants**

ScreenBeam enhances the Unified Communications experience by allowing local participants to share their screen to the in-room display as well as remote participants through the ScreenBeam Zoom connection.

To share local participants' screens with remote participants, follow this procedure:

- 1. Host or join a Zoom meeting with the ScreenBeam receiver.
- 2. Connect a local participant's device to the ScreenBeam receiver via Wireless Display or HDMI input.
- Go to the Zoom Controller page, and click the Screen Sharing button. The content shared by the local participant will be shared with the remote meeting participants.
   By default, the ScreenBeam Unified Communications system will automatically share its screen with all participants when a wireless display or HDMI input is connected.

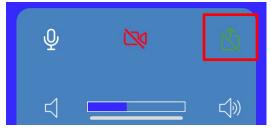

4. The connected display of the ScreenBeam receiver (including audio) will be shared with all meeting participants.

# **Appendix - FAQ and Known Issues**

## **FAQ**

- How do I control the meeting if the controller window is accidentally closed during an active Zoom session?
  - The controller can also be accessed manually through a web browser via this URL: http://receiver\_IP:8443/controller, e.g. http://192.168.2.105:8443/controller.

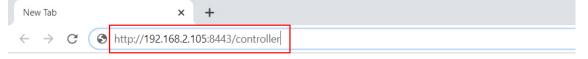

## **Known Issues**

- Safari browser 12.x cannot be used to configure the receiver through the LMI. Update Safari to a later version.
- QR code may not show up on "Ready to Connect" screen after enabling Video Conferencing. If this occurs reboot the receiver.
- Scheduled reoccurring meetings will only show the first instance of the series.
- In Multi-view, when attempting to start a new wireless display connection,
   the receiver may display a frozen screen if an Airplay connection was made before or during the previous Zoom session. If this occurs reboot the receiver.